# ΕΓΧΕΙΡΙΔΙΟ ΧΡΗΣΗΣ DMF

# Περιεχόμενα

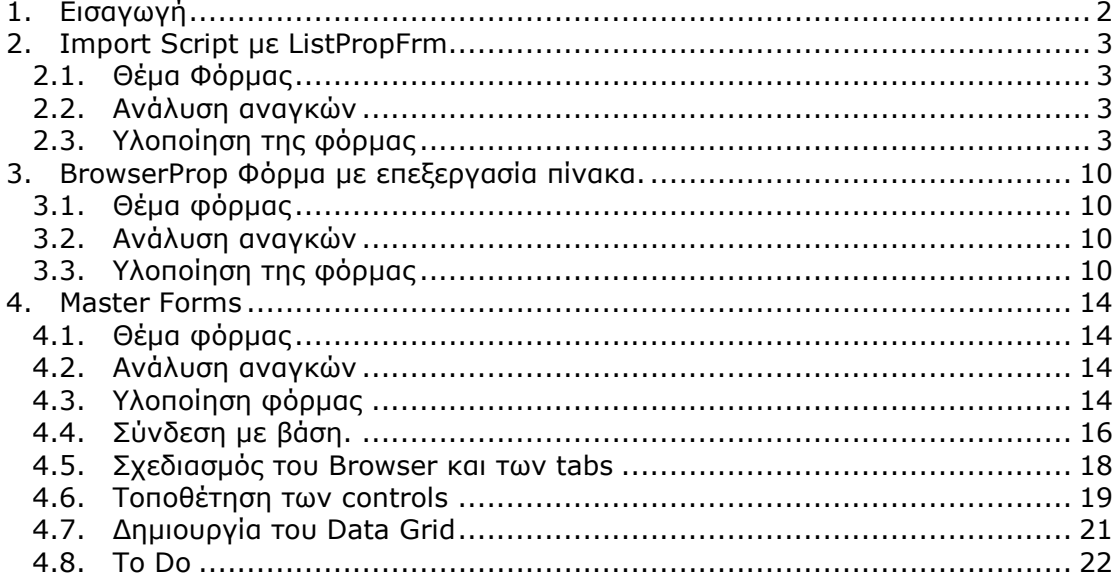

# ΕΓΧΕΙΡΙ∆ΙΟ ΧΡΗΣΗΣ DMF

# **1. Εισαγωγή**

Η προσπάθεια για υλοποίηση ενός ανοιχτού ERP συστήµατος, του Atlantis, οδήγησε στην ανάγκη για δηµιουργία ενός περιβάλλοντος ανάπτυξης βοηθητικών λειτουργιών για την βέλτιστη προσαρµογή του προγράµµατος σε διαφορετικές ανάγκες.

Το περιβάλλον ανάπτυξης σε DFM (Delphi ForMs) είναι ένα δυναµικό εργαλείο, το οποίο µπορεί να δώσει σύνθετα αποτελέσµατα καθώς και τη δυνατότητα υλοποίησης νέων κυκλωµάτων.

Η βασική του φιλοσοφία στηρίζεται στο IDE περιβάλλον του Delphi, χρησιμοποιώντας μια οµάδα από components, ειδικά σχεδιασµένα από το R&D τµήµα ανάπτυξης του Atlantis. Η χρήση αυτών των component δίνει τη δυνατότητα να σχεδιάσουµε και να υλοποιήσουµε νέες λειτουργίες και ακόμη και νέα κυκλώματα, χρησιμοποιώντας το GUI του Atlantis. Ο τρόπος υλοποίησης µιας DFM φόρµας είναι ανάλογος µε οποιαδήποτε άλλη φόρµα σχεδιάζουµε στο Delphi, γεγονός το οποίο καθιστά απαραίτητη την γνώση χρήσης του Delphi, κυρίως σε επίπεδο σχεδιασµού φόρµας, αλλά και οι βασικές έννοιες των DataSource, LinkTables κτλ. είναι απαραίτητα εφόδια για την αποτελεσματική σχεδίαση μιας φόρµας.

Παρακάτω θα αναλυθούν µια σειρά από φόρµες, οι οποίες µπορούν να αποτελούν τη βάση για το σχεδιασµό πολλών φορµών και κυκλωµάτων.

# **2. Import Script µε ListPropFrm**

#### **2.1. Θέµα Φόρµας**

Να σχεδιαστεί µια φόρµα η οποία θα επιλέγει µια σειρά δελτίου αποστολής από το κύκλωµα των πωλήσεων, και θα δηµιουργεί ένα δελτίο παραλαβής στο κύκλωµα των αγορών το οποίο θα αποτελεί µια παραλαβή από φασόν εργασία σε τρίτους.

#### **2.2. Ανάλυση αναγκών**

Για να υλοποιηθεί η παραπάνω φόρµα είναι απαραίτητο να χρησιµοποιηθούν κάποια βασικά στοιχεία τα οποία θα δίνουν τις αρχικές συνθήκες για να εκτελεστεί το Import Script.

Πρώτο στοιχείο είναι η ηµεροµηνία στην οποία θα δηµιουργηθεί το δελτίο παραλαβής, και δεύτερο το παραστατικό που παραλάβαµε, κατόπιν έχουµε τον προµηθευτή ο οποίος έχει κάνει την φασόν εργασία, ο αποθηκευτικός χώρος στον οποίο θα µεταφερθούν τα προϊόντα και τέλος η σειρά στην οποία θα δηµιουργηθεί το δελτίο παραλαβής.

Υπάρχει η ανάγκη να ξεχωρίσει ο χρήστης µε κάποιον τρόπο τα παραστατικά από τα οποία δηµιουργείται το νέο παραστατικό. Έτσι έχει προσθέσει στον πίνακα Fintrade ένα νέο πεδίο µε το όνοµα PROFIL\_RETURN τύπου NUMBER 2, το οποίο αρχικά δεν έχει τιµή, κατόπιν επιλογής παίρνει την τιµή ένα για να ξεχωρίσει τα παραστατικά τα οποία επιθυµεί να µετασχηµατιστούν σε δελτίο παραλαβής και τέλος την τιµή 99 για τα µετασχηµατισµένα παραστατικά.

### **2.3. Υλοποίηση της φόρµας**

Η συνέχεια της εργασίας είναι σε περιβάλλον Delphi.

Από την επιλογή File  $\rightarrow$  New... ο χρήστης επιλέγει το tab Template και από αυτό το ListPropFrm εικονίδιο, όπου και δηµιουργείται η παρακάτω φόρµα.

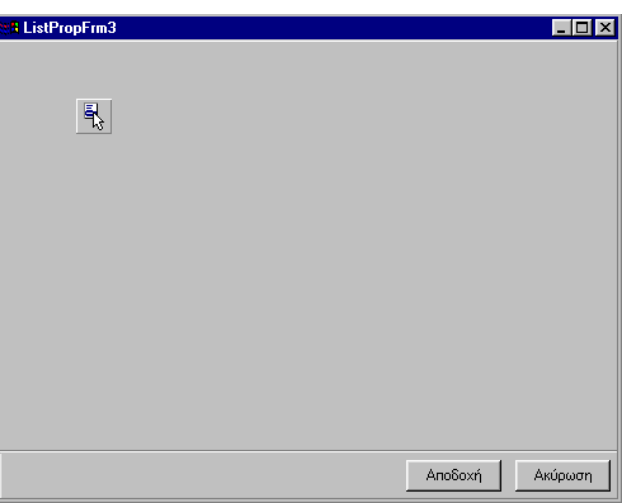

Πρώτη εργασία είναι να δηµιουργηθεί ένα Query Table το οποίο θα δηµιουργεί τις αρχικές τιµές για τις µεταβλητές που θα χρησιµοποιηθούν. Έτσι ο χρήστης επιλέγει το ...

το οποίo έχει τα εξής properties

**Name**: QTStart

**SQL**: Κλικ στο σηµείο "Strings..."

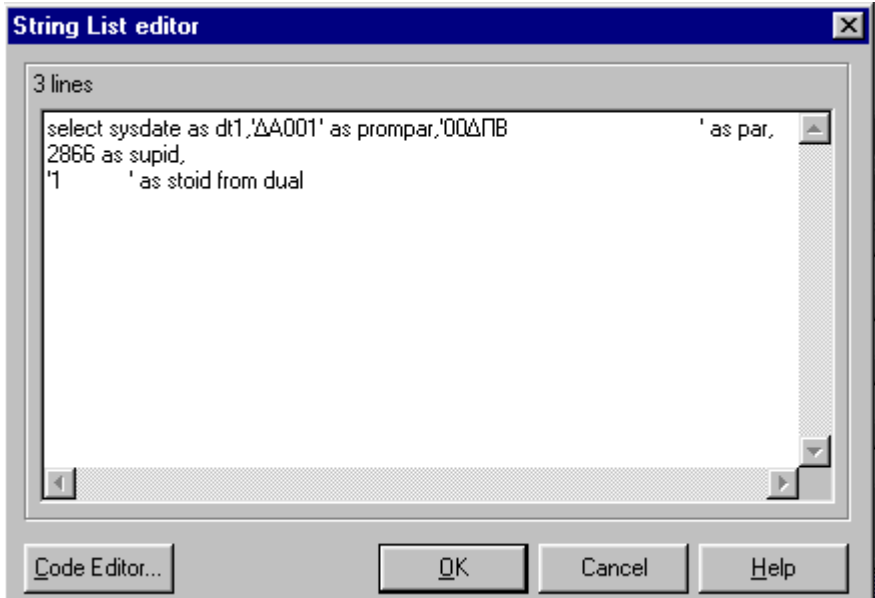

Η SQL εντολή είναι:

## Select sysdate as dt1, 'ΔA001' as prompar, '00ΔΠΒ **as par, 2866 as supid,'1 ' as stoid from dual**

Από την εντολή ο χρήστης βλέπει πως µπορεί να βάλει αρχικές τιµές στις µεταβλητές. Τα κενά χρησιµοποιούνται για να δεσµεύσουν τον ανάλογο χώρο για το µέγεθος των µεταβλητών. Αν πχ. ο χρήστης βάλει '1' στην stoid µεταβλητή της αποθήκης δεν θα µπορούσε να επιλέξει αποθήκη µε διψήφιο κωδικό. Έτσι πρέπει να λαµβάνονται υπ' όψιν τα µεγέθη που χρησιµοποιούνται για να οριστούν σωστά τις αρχικές µεταβλητές.

Επόµενο βήµα είναι η επιλογή DataSource για την µεταβλητή. Ο χρήστης επιλέγει τον τύπο CachedDataSource για να µην ενεργοποιείται διαχείριση µε τη βάση παρά µόνο το αρχικό Select.

Τα properties που ρυθµίζονται στο CashedDataSource είναι:

**DataSet**: QTStart

**Name**: CDSStart.

Για να ολοκληρωθεί η διαχείριση με τη βάση ο χρήστης θα δημιουργήσει και δυο ακόμη συνδέσεις, µια για τις σειρές παραστατικών και µια για τους αποθηκευτικούς χώρους. Έτσι:

#### **DataSource για την αποθήκη**

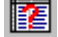

Query Table µε properties…

**Name**: QTStore

**SQL**: select codeid,shortcut from store where comid=:comid

Cashed Data Source µε properties…

**DataSet**: QTStore **Name**:CDSStore

#### **DataSource για τους τύπους κίνησης των πωλήσεων**

Query Table µε properties…

**Name**: QTDocSeries

**SQL**: SELECT code,descr FROM DOCSERIES WHERE

COMID=:comid and domaintype=2

Cashed Data Source µε properties…

**DataSet**: QTDocSeries

**Name**:CDSDocSeries

Μετά τις αρχικές ρυθµίσεις των αρχείων, ο χρήστης µπορεί να βάλει τα ορατά controls. Επιλέγει τα control τα οποία έχουν text property έτσι ώστε να είναι διαθέσιµα τα περιεχόµενά τους στο Import Script.

剾 RDBEditCalendar µε properties…

**DataField**: dt1 **DataSource**: CDSStart

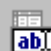

**RDBEdit** με properties... **DataField**: PromPar **DataSource**: CDSStart

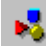

RMultiLookup µε properties… **DataField**: par **DataSource**: CDSStart

**KeyField**: code

**ListSource**: CDSDocSeries

**ListFields**:

1. **FieldName**:code

**Title**: Κωδ. Σειράς

**Width**: 65

2. **FieldName**: descr **Title**: Περιγραφή Σειράς **Width**: 150

ScSelector µε properties… **DataField**: suppid

**DataSource**: CDSStart **Kind**: Supplier **Name**: SSupplier **WidthFirstEdit**: 60

 SCDBEditLookupComboBox µε properties… **DataField**: stoid **DataSource**: CDSStart **KeyField**: codeid **ListField**: codeid;shortcut **ListFieldIndex**: 1 **ListSource**: CDSStore

Ο χρήστης επιλέγει τα παραπάνω controls µε Shift και κλικ του mouse και µε δεξί κλικ επιλέγουµε Align… και Left Sides.

Κατόπιν βάζει 5 RLabel controls µε caption:

"Ηµεροµηνία ∆ελτίου Αποστολής"

"Κωδικός παραστατικού προµηθευτή"

"Μάσκα Παραστατικού"

"Κωδικός προµηθευτή"

"Αποθηκευτικός χώρος"

Μεγαλώνει το πλάτος των RLabel controls και επιλέγει Alignment taRightJystify. Κατόποιν, επιλέγει όλα τα RLabel και µε δεξί κλικ επιλέγει Align… και Right Sides. Τέλος τα µεταφέρει σε µια απόσταση από τα αντίστοιχα controls ώστε το αποτέλεσµα να µοιάζει...

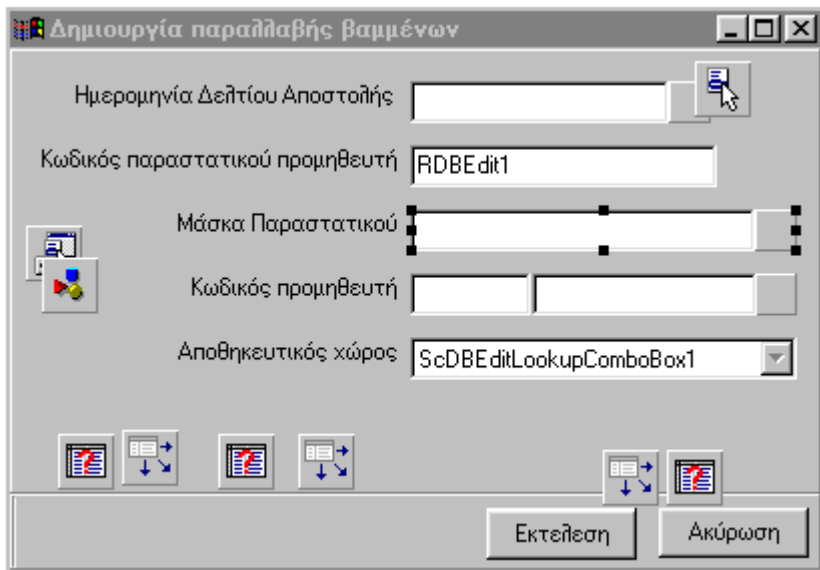

Μένει τώρα να συνδεθούν τα controls µε ένα Import Script και η φόρµα θα είναι έτοιµη. Εισάγουµε ένα script control

UniScript µε properties…

```
Name: StrReturn 
ScriptType: stImport 
Script:
```

```
[IMPORT] 
MODULE=TStoreSupTrade 
DESTINATION=FINTRADE, STORETRADELINES, STORECOLORSIZE
READER=ATLANTIS 
[VARIABLES] 
FLG_IMPORT=Yes 
V_DSRID=1105 // ID ΣΕΙΡΑΣ ΠΑΡΑΓΓΕΛΙΑΣ
ΠΡΟΜΗΘΕΥΤΗ 
[ATLANTIS] 
MAINTABLE=TMP 
[BEFOREIMPORT] 
var 
V_DSTTFTRDATE1='', V_TRADECODE='', V_DSTTRADECODE='', V_PCODE='', V_SECSTOID=''; 
V DSTTFTRDATE1=trim(RDBEditCalendar1.text);
V_TRADECODE=trim(RDBEdit1.text); 
V_DSTTRADECODE=trim(RMultiLookUp1.text);
V_PCODE=trim(SSupplier.DBEdit1.Text);
V_SECSTOID=trim(ScDBEditLookupComboBox1.text); 
 if varisnull(FLG_IMPORT) then { ShowMessage ( 'Λάθος παράµετροι !!! ( Yes or No ) 
:FLG_IMPORT' ); 
                               return 0; 
 } 
[IMPORTSET] 
TMP=SELECT /*+ FIRST_ROWS */ DISTINCT(PROFIL_RETURN) AS FID, :V_DSRID AS DSRID, 
           ':V_DSTTFTRDATE1' AS TTDATE, 
          ':V_PCODE' AS PCODE , :V_SECSTOID AS SECSTO, ':V_TRADECODE' AS TRADECODE
      FROM FINTRADE F 
    WHERE F.COMID = :COMID
      AND F.SOURCF = 5AND F. APPROVED = 1
      AND F.PROFIL RETURN = 1
      AND UPPER( SUBSTR( ':FLG IMPORT', 1, 1 ) )= 'Y';
TMPLINES=SELECT S.*,SC.*, :V_SECSTOID AS SECSTO, 1 AS FID,':V_TRADECODE' AS TRADECODE, 
(S.ID * -1) AS TSTLIDFROM FINTRADE F, STORETRADELINES S, STORECOLORSIZE SC
         WHERE F.COMID = :COMID
           AND F.D = S.FTRID
           AND SC.STLID = S.ID
           AND F.PROFIL RETURN = 1AND ':V_TRADECODE' = :$TRADECODE;
```
[CONVERTERS]

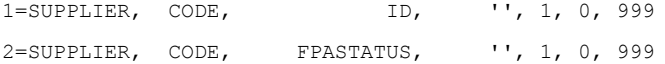

[FINTRADE]

DSRID=TMP.DSRID;0;1 FTRDATE=TMP.TTDATE; 0; 1 SUPID=TMP.PCODE;1;1 TRADECODE=TMP.TRADECODE \$SETVALUE CURID=1 \$SETVALUE ISPRINTED=0 STOID=TMP.secsto;0;1

#### [STORETRADE]

VATSTATUS=TMP.PCODE;2;1 SECSTOID=TMP.SECSTO;0;1

#### [STORETRADELINES]

ID=TMPLINES.TSTLID ITEID=TMPLINES.ITEID;0;1 SECONDARYQTY=TMPLINES.SECONDARYQTY;0;1 PRIMARYQTY=TMPLINES.PRIMARYQTY;0;1 PRICE=TMPLINES.PRICE;0;1 LLINEVALUE=TMPLINES.LLINEVALUE;0;1 STOID=TMPLINES.STOID;0;1 \$SETVALUE STOID=2 SECSTOID=TMPLINES.SECSTo;0;1

[STORECOLORSIZE] COLORCODE=TMPLINES.COLORCODE ITEID=TMPLINES.ITEID STLID=TMPLINES.TSTLID SIZE1=TMPLINES.SIZE1 SIZE2=TMPLINES.SIZE2 SIZE3=TMPLINES.SIZE3 SIZE4=TMPLINES.SIZE4 SIZE5=TMPLINES.SIZE5 SIZE6=TMPLINES.SIZE6 SIZE7=TMPLINES.SIZE7 SIZE8=TMPLINES.SIZE8 SIZE9=TMPLINES.SIZE9 SIZE10=TMPLINES.SIZE10 SIZE11=TMPLINES.SIZE11 SIZE12=TMPLINES.SIZE12 SIZE13=TMPLINES.SIZE13 SIZE14=TMPLINES.SIZE14 SIZE15=TMPLINES.SIZE15

```
SIZE16=TMPLINES.SIZE16 
SIZE17=TMPLINES.SIZE17 
SIZE18=TMPLINES.SIZE18 
SIZE19=TMPLINES.SIZE19 
SIZE20=TMPLINES.SIZE20 
//COLINENO=TMPLINES.COLINENO 
[AFTERIMPORT]
```

```
$UPDATE FINTRADE SET PROFIL_RETURN = 99 
 WHERE PROFIL_RETURN=1 
  AND UPPER( SUBSTR( ':FLG IMPORT', 1, 1 ) )= 'Y';
```
Το παραπάνω Import Script χρησιµοποιεί και χρώµα µέγεθος.

Αυτό πρέπει να συνδεθεί µε ένα action για να µπορεί να ενεργοποιηθεί.

日<br>图 UActionList

Με διπλό κλικ και δεξί κλικ στην φόρµα που εµφανίζεται, εισάγουµε ένα UniAction µε properties…

**ActionType**: atExecScript **Script**: StrReturn Τέλος, πάνω στο Button "Αποδοχή" τοποθετούµε ένα button RColorButton µε properties…

**Action**: UniAction1 **Caption**: Εκτέλεση

Η φόρµα είναι έτοιµη.

# **3. BrowserPr**o**p Φόρµα µε Επεξεργασία Πίνακα**

#### **3.1. Θέµα Φόρµας**

Επεξεργασία του πίνακα ItemCategory, στον οποίο έχει προστεθεί η στήλη PropOrder για τη δυνατότητα εµφάνισης σε δενδροειδή µορφή των κατηγοριών ειδών στην αποθήκη.

#### **3.2. Ανάλυση Αναγκών**

Το Atlantis δίνει την δυνατότητα να επεξεργαστούµε τις κατηγορίες ειδών, µόνο ως προς τις στήλες "κωδικός" και "περιγραφή". Όταν υπάρχει η ανάγκη για επεξεργασία επιπλέον στηλών, στον πίνακα πρέπει δηµιουργήσουµε µια νέα φόρµα. Για πιο αξιόπιστη επεξεργασία των δεδοµένων, χρησιµοποίησα την BrowserProp φόρµα, η οποία δίνει πιο άµεσο έλεγχο στην εγγραφή.

#### **3.3. Υλοποίηση της φόρµας**

Από το μενού του Delphi ο χρήστης επιλέγει File  $\rightarrow$  New και από το Dialog Box στο Tab Template το εικονίδιο BrowserProp…

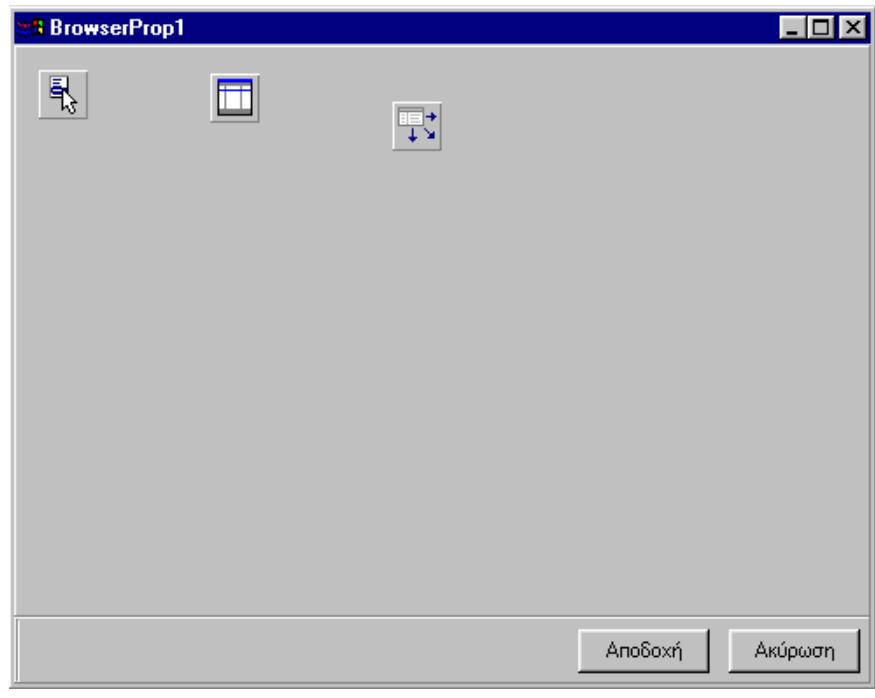

Στο property Caption ορίζεται το όνοµα της φόρµας, για παράδειγµα "Κατηγορίες ειδών".

Οι BrowserProp φόρµες χρειάζονται µια γενική σύνδεση µε κάποιον πίνακα, (ή view) το οποίο θα εµφανίζεται στον Browser και την σχέση του µε το Data Panel. Αυτό γίνεται µε ένα LinkModule το οποίο θα δώσει τη σχέση µε τα DataLink

Επιλέγουµε ένα LinkModule µε τις εξής ιδιότητες...

**Name** : DLMItemCat

**ModuleName**: TGeneralClient

**ΒrowserSQL** : κλικ στο (TStrings) … και ορίζουµε:

"select \* from itemcategory where comid=:comid"

Κατόπιν επιλέγουµε ένα DLinkTable µε τις εξής ιδιότητες... **Name**: DLTItemCategory **TableName**: ItemCategory **UpdateKey**: CodeId.

Στο LinkModule προσθέτουµε τα properties που αφορούν το LinkModule

**KeyFields**: CodeId

**MainBrowser**: DLMItemCategory

**MainTable**: DLMItemCategory

Για να ολοκληρωθεί η διαχείριση του πίνακα χρειάζεται ένα DataSource. Επιλέγουµε ένα

UDataSource <sup>1</sup> με ιδιότητες...

**Name**: UDSCategory

**TaleName**: ItemCategory

Με τα παραπάνω controls έχει ολοκληρωθεί η σχέση της φόρµας µε τη βάση. Επόµενο βήµα

είναι να καθοριστούν οι στήλες του Browser. Με κλικ στο εικονίδιο **και επιλο**γή του property GridColumns, εισάγουμε μια-μια τις στήλες με τις ιδιότητές τους. Στο Dialog Box "Editing BrowserProp.GridColumns" που εµφανίζεται, µε δεξί κλικ (ή Ins) επιλέγουµε νέα στήλη (add…) και στα properties ορίζουµε

**FieldName**: CodeId

**Title**.**Caption**: Κωδικός

Αντίστοιχα ορίζουµε και τις άλλες δύο στήλες που θα εµφανίζονται

**FiledName**: Descr

**Title.Caption**: Περιγραφή

**FieldName**: strorder

**Title.Caption**: Σειρά.

Έχει προστεθεί η δυνατότητα να ορίζεται και η εταιρεία στη οποία θα αναφέρεται η κατηγορία, και για να µπορεί να λειτουργήσει µε ένα ListBox απαιτείται η χρήση ενός

DataSource το οποίο θα βλέπει στις εταιρείες. Εισάγουμε λοιπόν ένα QueryTable  $\mathbb{E}$  με ιδιότητες...

**Name**: QTCom

**SQL**: select codeid,shortcut,name from company

Συνδέουμε στο QueryTable ένα CacheDataSource  $\overline{u}$  με ιδιότητες...

**Name**: CDSCom

**DataSet**: QTCom

Τελευταία εργασία για να ολοκληρωθεί η φόρµα είναι να τοποθετήσει ο χρήστης τα Edit Controls στο Data Panel και να τα συνδέσει µε τα DataSource. Εισάγουµε στο Data Panel τρία RDBEdit controls µε ιδιότητες...

**Datafield**: codeid

**DataSource**: UDSCategory

**Datafield**: descr

**DataSource**: UDSCategory

**Datafield**: strorder **DataSource**: UDSCategory

Και τα αντίστοιχα Labels µε Caption… "Κωδικός κατηγορίας" "Περιγραφή" "Σειρά"

Τέλος εισάγουµε ένα RDBEditLookUpCompoBox µε ιδιότητες... **DataField**: ComId **DataSource**: UDSCategory **KeyField**: codeid **ListField**: CodeId;ShortCut;Name **ListFieldIndex**:2 **ListSource**: CDSCom

Η φόρµα µετά όλες τις παραπάνω εργασίες θα µοιάζει ...

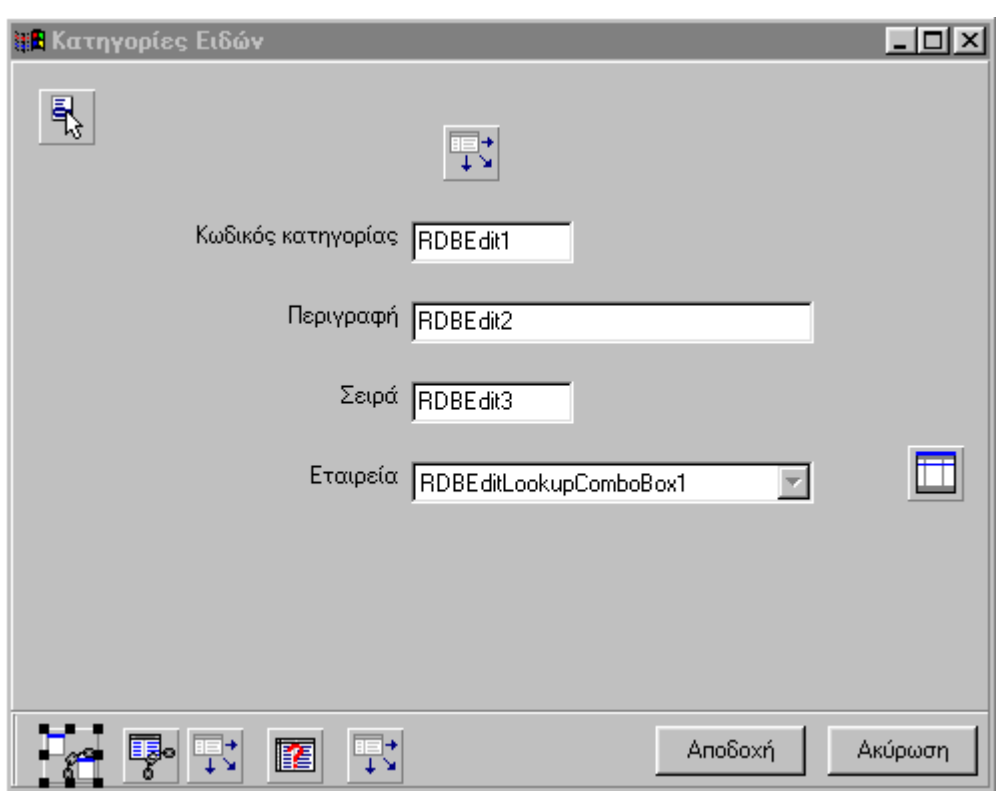

και είναι έτοιµη για χρήση.

### **4. Master Forms**

#### **4.1. Θέµα Φόρµας**

Να κατασκευαστεί µια Master Form η οποία θα ενηµερώνει έναν πίνακα µε παραγγελίες, οι οποίες θα µπορούν στη συνέχεια να εισαχθούν στο κύκλωµα του Atlantis µε Import Script.

#### **4.2. Ανάλυση Αναγκών**

Πρέπει να δηµιουργηθούν δύο τουλάχιστον νέοι πίνακες οι οποίοι θα έχουν σχέση Master-Detail και μέσα σ' αυτούς θα εισάγονται τα δεδομένα των παραγγελιών. Η υλοποίηση είναι γενικής χρήσης και µπορεί να εξειδικευτεί ανάλογα µε τις εκάστοτε ανάγκες.

Σε κάθε παραγγελία, για την συλλογή όλων των στοιχείων µέσα από τους πίνακες του Atlantis, χρησιµοποιούνται, πολλά Cashed Data Modules. Επίσης το Data Grid που χρησιµοποιείται, έχει την δυνατότητα να επιλέγει είδη από Selectors, καθώς και δεδοµένα από Drop Down λίστες.

#### **4.3. Υλοποίηση φόρµας**

Χρησιµοποιούµε τους παρακάτω πίνακες (σε MS SQL Server το παράδειγµα)...

CREATE TABLE [dbo].[UNI\_FTR] ( [id] [int] IDENTITY (1, 1) NOT NULL, [dsrdescr] [varchar] (50) NULL, [dsrid] [int] NOT NULL, [cusid] [int] NULL, [braid] [int] NULL, [ftrdate] [datetime] NOT NULL, [stoid] [int] NULL, [comid] [int] NULL , [tradecode] [varchar] (30 NULL, [addid] [int] NULL, [curid] [int] NULL, [ptrid] [int] NULL, [fyeid] [int] NULL , [localrate] [float] NULL , [traderrate] [float] NULL, [slmid] [int] NULL ) CREATE TABLE [dbo].[uni\_STL] ( [id] [int] IDENTITY (1, 1) NOT NULL, [ftrid] [int] NULL,

[iteid] [int] NULL, [price] [float] NULL,

[qty1] [float] NULL,

[qty2] [float] NULL ,

[mm1] [int] NULL,

[mm2] [int] NULL)

Στον πίνακα Uni\_FTR θα έχουµε τα απαραίτητα στοιχεία του FINTRADE και αντίστοιχα στο Uni\_STL του STORETRADELINES.

Από το μενού του Delphi επιλέγουμε File  $\rightarrow$  New και από το Dialog Box στο tab Template την MasterFRM.

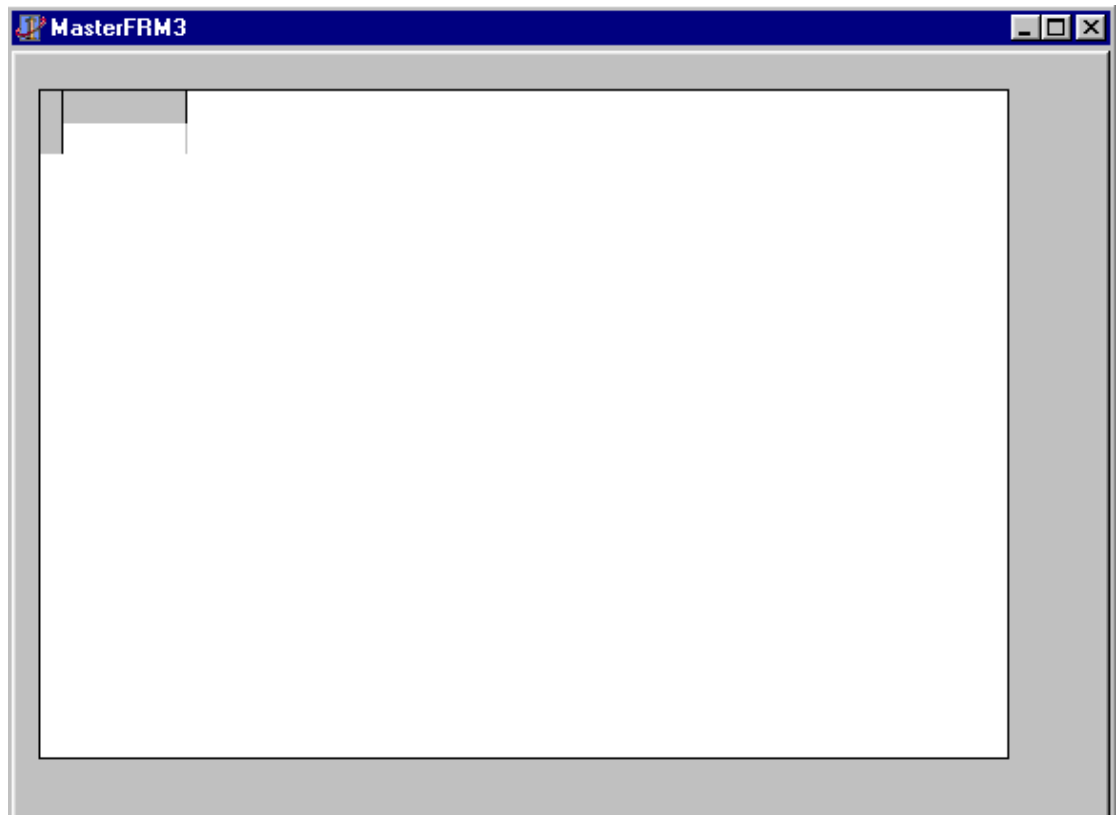

Στο property Caption ο χρήστης γράφει "Καταχώρηση Παραγγελιών".

Η υλοποίηση της φόρµας έχει τέσσερα βασικά στάδια. Τη σύνδεση µε τη βάση, τον σχεδιασµό του Browser και των tabs, την τοποθέτηση των controls και την δηµιουργία του Data Grid.

#### **4.4. Σύνδεση µε Βάση**

Πρώτο control που χρησιµοποιείται είναι το TDLinkModule µε properties:

**BrowserSQL**: select \* from uni\_ftr where comid=:comid **KeyFields**: ID **MainTable**: tblUni\_ftr **ModuleName**: TGeneralClient **Name**: DLMOrders

Master πίνακας είναι το control TDLinkTable µε properties…

**LinkModule**: DLMOrders **Name**: tblUni\_ftr **Name**: Uni\_ftr **UpdateKey**: ID.

Το DataSource που συνδέεται είναι ένα UDataSource µε properties… **Name**: UDSFtr

**TableName**: Uni\_ftr

Detail πίνακας είναι το control TDLinkTable µε properties… **Keyfields**: ftrid "Το link πεδίο µε το master

**LinkModule**: DLMOrders

**MainFields**: ftrid

**MasterFields**: id "Το πεδίο του master για το link

**MasterTableName**: tblUni\_ftr "Ο master πίνακας

**Name**: tbl\_Stl

**TableName**: Uni\_Stl

**UpdateKey**: id

Επιπλέον, στο property Relations ορίζονται τα δυναµικά πεδία που επιθυµεί ο χρήστης να συνδέονται µε Selector µε τον πίνακα των ειδών.

Με κλικ στο (TCTableRelList)… ορίζουµε (δεξί κλικ add…) τα properties...

**FieldName**: iteid

**LinkField**: id

**LinkTable**: Material

**SelectorName:** material

Στο property Remote ορίζονται τα δυναµικά πεδία που θα δηµιουργηθούν για τη φόρµα (δεξί κλικ add…), και αυτά είναι...

Code µε properties…

FieldName: tcode "Το όνομα του δυναμικού πεδίου στη φόρμα

**FieldSize**: 15 "Το µέγεθος του πεδίου σε byte **FieldType**: ftString "Το είδος µεταβλητής του πεδίου **NameField**: code "Το πραγµατικό πεδίο στον πίνακα material.

Description µε properties… **FieldName**: tdescr **FieldSize**: 50 **FieldType**: ftString **NameField**: description

Το DataSource control για τον detail πίνακα έχει properties…

**Name**: UDSSTl

**TableName**: Uni\_Stl

και είναι τύπου UDataSource

Εκτός από του δύο master detail πίνακες, χρειάζονται και µερικοί βοηθητικοί πίνακες του οποίους χειριζόµαστε µε QueryTable controls.

Πίνακας σειρών µε properties…

**Name**: QTDsr

**SQL** : "select \* from docseries where domaintype=2 and comid=:comid and codeid >9000"

Πίνακας υποκαταστηµάτων µε properties…

**Name**: QTBra **SQL**: select \* from branch where comid=:comid

Πίνακας αποθηκευτικών χώρων µε properties…

**Name**: QTSto

**SQL**: select \* from store where comid=:comid

Και αντίστοιχα ορίζονται τα Data sources τύπου CasheDataSource ... Για τις σειρές **Name**: CDSDsr **DataSet**: QTDsr Για τα υποκαταστήµατα **Name**: CDSBra **DataSet**: QTBra Για τους αποθηκευτικούς χώρους **Name**: CDSSto **DataSet**: QTSto

#### **4.5. Σχεδιασµός του Browser και των tabs**

Στο παράθυρο του Delphi Object Inspector επιλέγουµε το control PanelTabBrowse και εµφανίζεται ο Browser. Με διπλό κλικ στην φόρµα, η οποία πλέον δείχνει τον Browser, εµφανίζεται το παράθυρο Editing MainGrid.Columns και µε δεξί κλικ "add" προσθέτει ο χρήστης τις στήλες...

**DsrDescr** µε properties…

**FieldName**: dsedescr

**Title.Caption**: Σειρά

**FtrDate** µε properties…

**Name**: FtrDate

**Title.Caption**: Ηµ/νία

Στο σηµείο αυτό µπορεί ο χρήστης να προσθέσει όσες στήλες χρειάζονται, καθώς και να διαµορφώσει δυναµικά το πλάτος τους.

Στον Object Inspector επιλέγει το Data Page όπου θα ορίσουµε την µορφή των tabs.

Στο DataPage υπάρχει ένα ExtPageControl το οποίο καταλαµβάνει όλο τον χώρο του παραθύρου. Με δεξί κλικ στο control και µε την επιλογή add page µπορούµε να προσθέσουµε όσα tabs χρειάζονται.

Προσοχή το πρώτο tab που ονοµάζεται FirstPage και το δεύτερο µε το όνοµα tabSheet1 ουσιαστικά συµπεριφέρονται σαν το ίδιο tab οπότε πρέπει να έχουν τα ίδια περιεχόµενα

Στον σχεδιασµό των tab pages πρέπει αξιοποιηθεί ο χώρος έτσι ώστε µε την µεγέθυνση και τη σµίκρυνση των παραθύρων, τα controls να συµπεριφέρονται αξιοποιώντας τον χώρο. Αυτό επιτυγχάνεται πιο απλά µε την χρήση των panels. Βάζουµε ένα Rpanel control στο πάνω µέρος µε properties…

**Height** : 137

**Name** : <κενό>

**Align** : alTop

και ένα δεύτερο στο κάτω µέρος µε properties…

**Align** : alClient

**Name**: <κενό>

έτσι έχουµε ένα σταθερό πάνω χώρο για τον header και ένα µεταβλητό χώρο κάτω για τα details, τα οποία θα βρίσκονται σε ένα grid, το οποίο θα καταλαµβάνει όλο τον χώρο του κάτω panel.

#### **4.6. Τοποθέτηση των controls**

Το Header panel που θα σχεδιασθεί θα µοιάζει µε...

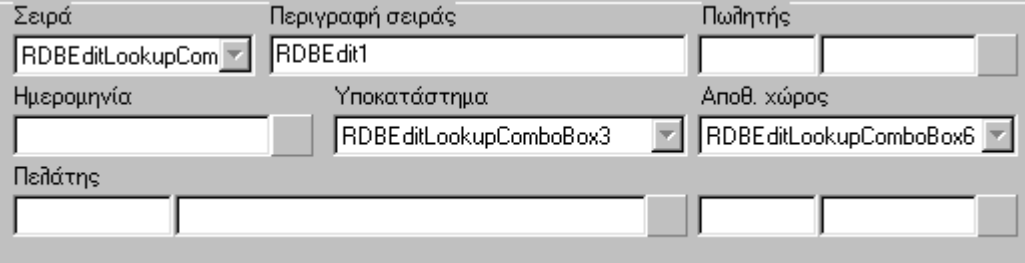

Για τη σειρά παραστατικού ο χρήστης χρειάζεται ένα RDBEditLookup CompoBox µε properties…

**DataField**: dsrid

**DataSource**: UDSFtr

**KeyField**: codeid

**ListField**: codeid;code;descr

**ListFieldIndex**: 1

**ListSource**: CDSDsr

Η περιγραφή της σειράς είναι ένα RDBEdit control µε properties…

**DataField**: descry

**DataSource**: CDSDsr

**Enabled**: False

Ο πωλητής είναι ένα control RSelector µε properties…

**DataField**: slmid **DataSource**: UDSFtr

**Kind**: salesman

Η ηµεροµηνία είναι ένα control REditCalendar µε properties… **DataField**: ftrdate **DataSource**: UDSFtr

Το υποκατάστηµα είναι ένα RDBEditLookupCompoBox µε properties… **DataField**: braid **DataSource**: UDSFtr **KeyField**: codeid **ListField**: codeid;name **ListFieldIndex**: 1 **ListSource**: CDSBra

Οµοίως ο αποθηκευτικός χώρος έχει τα properties…

**DataField**: stoid

**DataSource**: UDSFtr

**KeyField**: codeid

**ListField**: codeid;name

**ListFieldIndex**: 1

**ListSource**: CDSSto

Τέλος για τον πελάτη χρησιµοποιούµε ένα RSelector µε properties…

**DataField**: Cusid

**DataSource**: UDSFtr

**Kind**: Customer

- ∆ίπλα στον πελάτη έχει τοποθετηθεί έναν Selector για το υποκατάστηµα του πελάτη, στο οποίο πρέπει να ορίζεται το property ExtraWhere µε την συνθήκη perid=[customer.id], αλλά αυτό πρέπει να γίνεται δυναµικά µέσα στη φόρµα, δυνατότητα που θα είναι σύντοµα διαθέσιµη...

Για να µεταφερθούν τα panels στο δεύτερο tab, απλά τα ο χρήστης τα επιλέγει και µε copy – paste το Delphi τα µεταφέρει µε τα περιεχόµενά τους.

# **4.7. ∆ηµιουργία του Data Grid**

Το Data Grid που θα τοποθετηθεί στο κάτω panel της φόρµας, θα περιέχει τα πεδία του Detail πίνακα.

Βάζουµε στο panel ένα DBControlGrid µε properties…

**Align**: alClient "Για να αξιοποιεί όλο τον χώρο του panel

#### **DataSource : UDSStl**

**DefaultEditClassed**: True "Για να ενεργοποιηθεί η δυνατότητα χρήσης selector και drop down list.

Με διπλό κλικ στο Grid ανοίγει το παράθυρο Editing ControlGrid1.Columns όπου µε δεξί κλικ και add προσθέτουµε τα πεδία...

Tcode για τον κωδικό είδους

**FieldName**: tcode

**Title.Caption**: Κωδικός

TDescr για την περιγραφή του είδους

**FieldName**: tdescr

**Title.Caption**: Περιγραφή

Qty1 για την ποσότητα σε κύρια µονάδα µέτρησης

**FieldName**: Qty1

**Title.Caption**: Ποσότητα κύριας ΜΜ

Qty2 για την ποσότητα σε δευτερεύουσα µονάδα µέτρησης

**FieldName**: Qty2

**Title.Caption**: Ποσότητα δευτ. ΜΜ

Price για την τιµή µονάδος

**FieldName**: Price

**Title.Caption**: Τιµή

Η φόρµα σε αυτή την εισαγωγική µορφή είναι έτοιµη, και µπορεί να αναπτυχθεί µε τις εκάστοτε ανάγκες, που θα χρειαστεί να καλύψει.

#### **4.8. To Do**

Στο client τµήµα θα µπορούσε να υπάρχει ένα drop down control όπως πχ. τον αποθηκευτικό χώρο του είδους.

Για να υλοποιηθεί αυτό, εκτός από το σχετικό πεδίο που θα πρέπει να υπάρχει στον Uni\_Stl πίνακα, χρειάζεται στο TDLinkTable control του client να προστεθεί ένα δυναµικό πεδίο στο property Fields.

Μια φόρµα µε ανάλογη λογική θα µπορούσε να δηµιουργηθεί για να συλλέγει όλα τα απαραίτητα στοιχεία ώστε να µπορεί µε µια καταχώρηση να δηµιουργεί δύο κινήσεις σε πελάτη και προµηθευτή, ώστε να γίνεται αυτόµατη καταχώρηση συµψηφιστικών εγγραφών. Η ιδιαιτερότητα µιας τέτοιας φόρµας θα ήταν ότι στην καταχώρηση θα έπρεπε να υπάρχει ένα Import Script το οποίο θα παράγει τα δύο παραστατικά, χρέωση και πίστωσης.